# iSquad,

### TÍTULO DEL DOCUMENTO TInstrucciones iSquad & miSquad & Área de Clubs"

# DIRIGIDO A **VOLEIBOL**

VERSIÓN V.2.0

Versión preparada para IMPRESIÓN A DOBLE PÁGINA y GRAPADO/ENCUADERNADO por canto corto izquierdo.

20/09/2021 FECHA

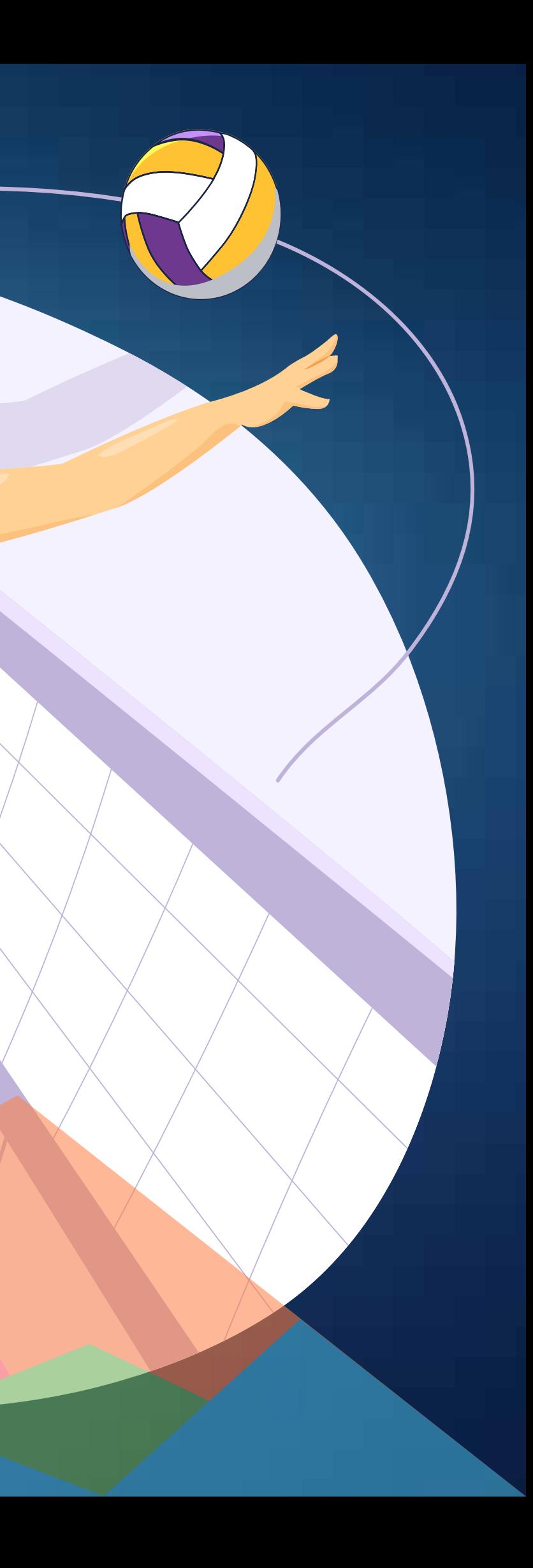

# 3. ESTAMENTOS 3.1. Estamentos - Jugadores 3.2. Estamentos - equipos 4. TRANSFER 4.1. Trasnfer de ENTRADA 4.2. Trasnfer de SALIDA 5. CAMBIOS DE HORARIO 5.1. Establecer horario y pabellón de partido 5.2. Solicitud de cambio de horario

### 6. ÓRGANOS DISCIPLINARIOS

- 6.1. Primera instancia
- 6.2. Segunda Instancia

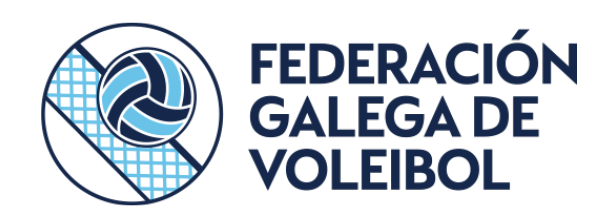

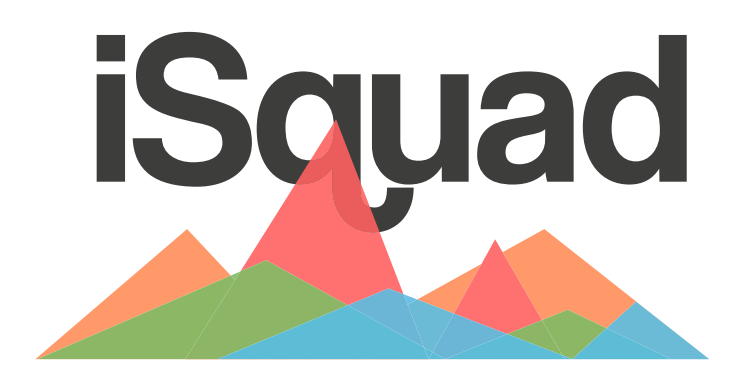

### 1. AFILIACIÓN

 AFILIACIÓN QUE VOY A NECESITAR ADVERTENCIAS ERRORES COMUNES

1.1. AFILIACIÓN DE PERSONAS

1.2 AFILIACIÓN DE CLUBES

### 2. ÁREA PRIVADA DE CLUBES

### 2.1. ALCANCE GENERAL

- **ACCESO**
- 2.2. GESTIÓN DE MIS EQUIPOS
	- Paso 0 Comprobar afiliación
		- Paso1 Alta de equipos
		- Paso 2 Compra de licencias
		- Paso 3 Alta de jugadores
		- Paso 3- Alta de Staff
		- Paso 3- Cupo adicional
		- Paso 3- Staff adicional
		- Paso 4.- Alta de Directivos
		- Paso 5.- Convocatoria de competició

# DERECHOS DE USO

La presente documentación es propiedad de TOOOLS, S.L., tiene carácter de confidencial y no podrá ser objeto de reproducción total o parcial, tratamiento informático ni transmisión de ninguna forma o por cualquier medio, ya sea electrónico, telemático, mecánico, por fotocopia, registro o cualquier otro. Asimismo tampoco podrá ser objeto de préstamo, alquiler o cualquier forma de cesión de uso sin el permiso previo y por escrito de de TOOOLS, S.L., titular del copyright. El incumplimiento de las limitaciones señaladas por cualquier persona que tenga acceso a la documentación será perseguido conforme a ley.

### ATENCIÓN:

Version inicial TEMPORADA 19/20

Como una de las grandes novedades de esta temporada 19/20 está

 1.- la modificación en el proceso de inscripción de equipos y plantillas, posibilitando de forma más cómoda poder inscribir jugadores distintos jugadores a distintas competiciones de una forma mas efectiva-

 2.- Poder dar un nombre comercial al equipo para cada una de las competiciones que juegue. 3.- Destacar la posibilidad de utilizar "la web del club" desde la que generar una web que se autoalimenta del sistema competicional de la Organización. Podrá encontrar dicha web en el area privada de club.

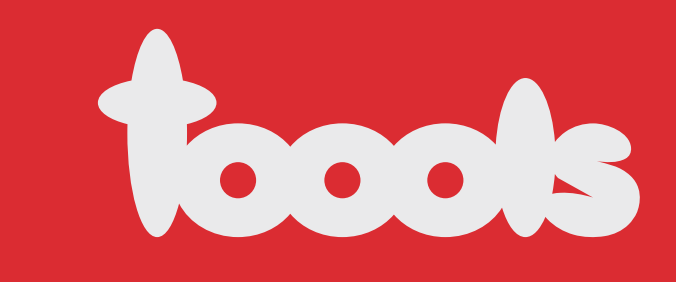

### 7. VIDEOS DE PARTIDOS

- 7.1. Subida de videos
- 7.2 Subida de crónicas y fotografías
- 7.3 Reproducción de videos

### 8. miSQUAD PDC - Estadísticas

- 8.1. Designación de responsable
- 8.2 Dorsal y posición
- 8.3 Eventos PDC
- 8.4 Estadísticas generales

### 9. FACTURACIÓN

- 9.1. Listado de facturas
- 9.2 Controller numérico

### 10. COMPETICIONES

- 10.1. Competiciones
- 10.2 Calendario

### 11. CONVOCATORIAS DE PARTIDOS

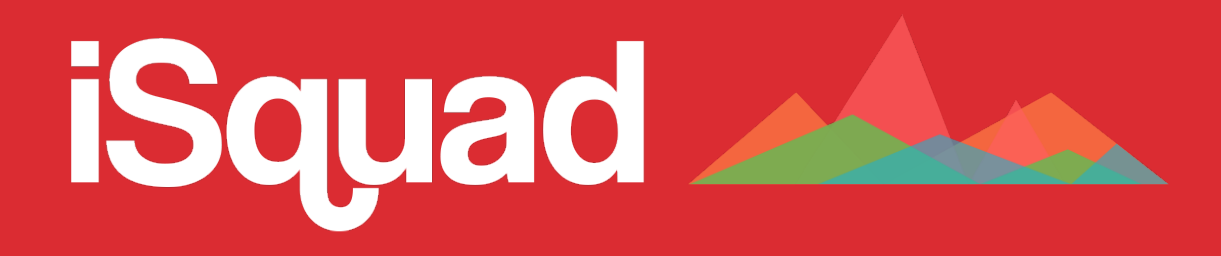

Instrucciones sistema de gestión deportiva iSquad & miSquad Área Privada de CLUBES

# 1. Afiliación

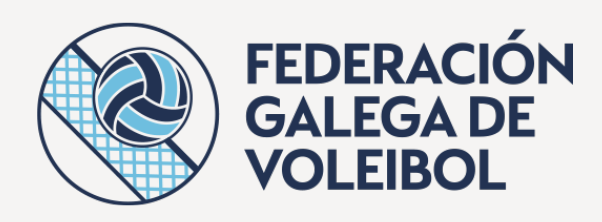

### 1. AFILIACIÓN

 AFILIACIÓN QUE VOY A NECESITAR ADVERTENCIAS ERRORES COMUNES

- 1.1. AFILIACIÓN DE PERSONAS
- 1.2 AFILIACIÓN DE CLUBES

# 1.

# Afiliación

Para entrar a formar parte del sistema puedes hacerlo de dos formas:

a) Como CLUB: Sigue las instrucciones de afiliación y no tendrás ningún problema en dar de alta tu CLUB o indicar a los integrantes de tu CLUB (jugadores / staff /directivos / PDC / vídeos, etc...) como realizar el proceso.

b) Como PERSONA: Si eres parte del estamento de jugadores, arbitral, administrativo, directivos etc sigue las instrucciones de afiliación individual para poder entrar a formar parte del sistema.

# ¿Que voy a necesitar?

•Para afiliarte como PERSONA a título INDIVIDUAL

· DNI en vigor escaneado por ambas caras ·Fotografía reciente (tipo carnet). ·Si fueras menor de edad, la documentación de tu tutor legal (padres, tutores, etc…)

- deberás disponer
- ·Logo/escudo de la CLUB · CIF escaneado actualizado

•Para afiliarte como CLUB deberás disponer: · Registro de entidades deportivas

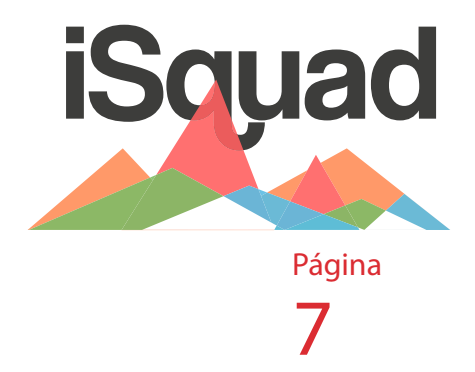

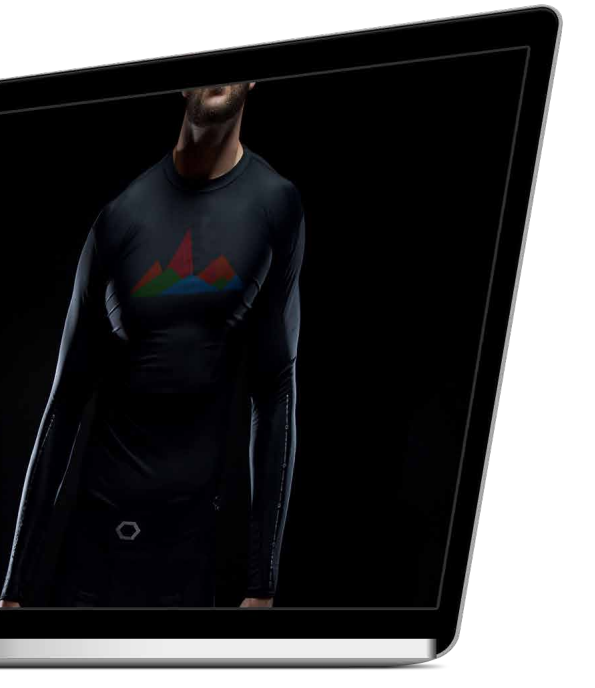

# Advertencias

1. Al finalizar la inscripción en cualquiera de los dos casos, el sistema de forma automática e inmediata te enviará un correo electrónico de validación: puede que ese correo electrónico llegue a la bandeja de SPAM o elementos no deseados: desde ese email deberás validar tu solicitud de afiliación.

2. Una vez validado tu email, la Organización deberá validar los datos de tu afiliación por lo que recibirás un segundo email anunciando que tus datos han sido validados si todo es correcto o por el contrario solicitando que subsanes la información incorrecta. (Igualmente el email podrá llegar a SPAM o elementos no deseados) – En este caso, el email no es inmediato.

3. No realizar la afiliación desde móvil o tablet: siempre desde ordenador

4. El email es un distintivo de cada usuario que se utilizará para todos los trámites por lo que cada usuario deberá disponer de su email y el sistema no permitirá dos usuarios con un mismo email.

### Errores comunes

• OLVIDAMOS USUARIO Y CONTRASEÑA: atención, puesto que la contraseña que nos asignemos servirá para realizar todos los trámites en la plataforma, fichajes, acceso a las áreas privadas, etc.

• Correo electrónico incorrectamente inscrito.

• Fotografía no válida por no ser tipo carnet

• DNI /Pasaporte no coincide con el escaneado.

En todos los pasos de la afiliación dispondrás de la posibilidad de ver un VIDEO explicativo de cómo rellenar la afiliación pulsando el icono "interrogante" y ponerse en contacto con el servicio de soporte en el icono "sobre": se ruega no escribir directamente a la Organización.

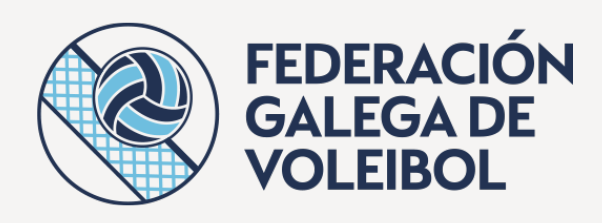

### 1. AFILIACIÓN

 AFILIACIÓN QUE VOY A NECESITAR ADVERTENCIAS ERRORES COMUNES

1.1. AFILIACIÓN DE PERSONAS

1.2 AFILIACIÓN DE CLUBS

# 1.1.

# Afiliación de personas

### Accede a la página de iSquad

(www.isquad.es) y elige en el menu VOLEIBOL seleccionando en el grid la opción Afiliación. La Federación dispondrá igualmente de un acceso desde su web, por lo que si buscas AFILIACION dentro de la web podrás acceder desde la web de tu federación.

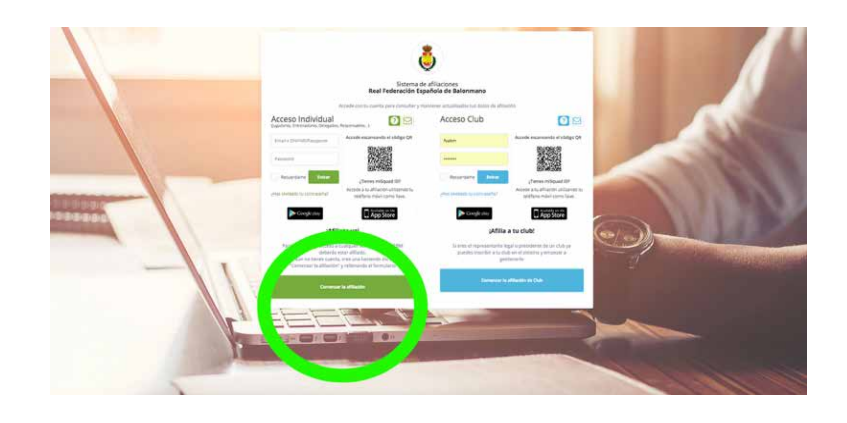

### 2- Pulsa sobre la opción verde "Comenzar la afiliación" si te vas a inscribir a titulo personal.

3- Seguir las instrucciones que aparecerán en pantalla cumplimentando la información que

se solicita.

Recuerda que al finalizar la afiliación recibirás de forma automática un email (instantaneo) que deberás contestar a la mayor brevedad posible para que la Federación pueda pasar a validar el resto de la información.

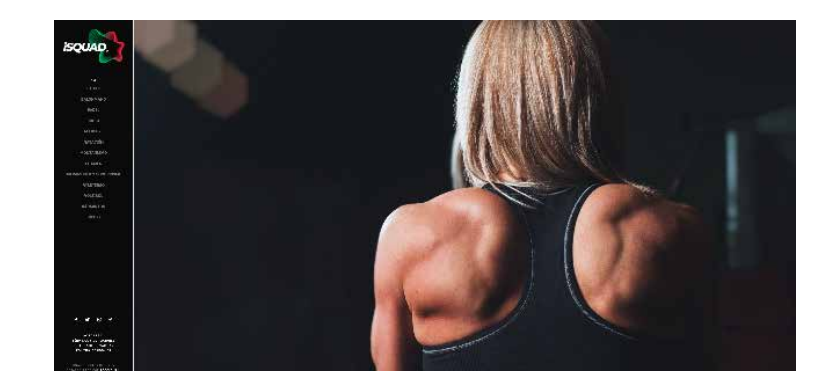

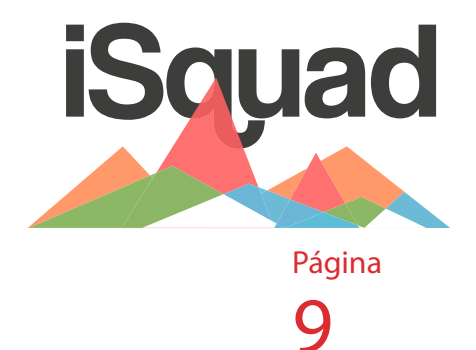

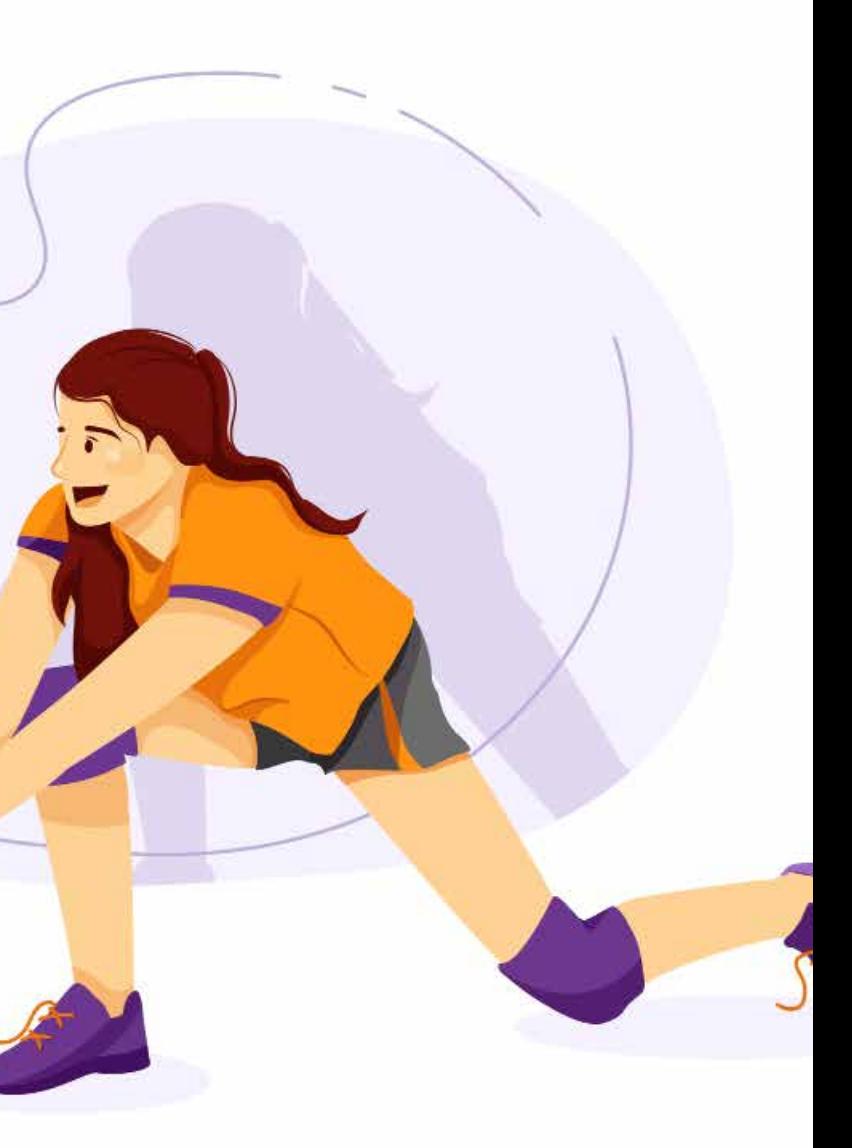

# 1.2. Afiliación de CLUBES

Accede a la página de iSquad (www.isquad.es) y elige en el menu Natación seleccionando en el grid la opción Afiliación.

2- Pulsa sobre la opción azul "Comenzar la afiliación de CLUB" si vas a inscribir a tu entidad deportiva.

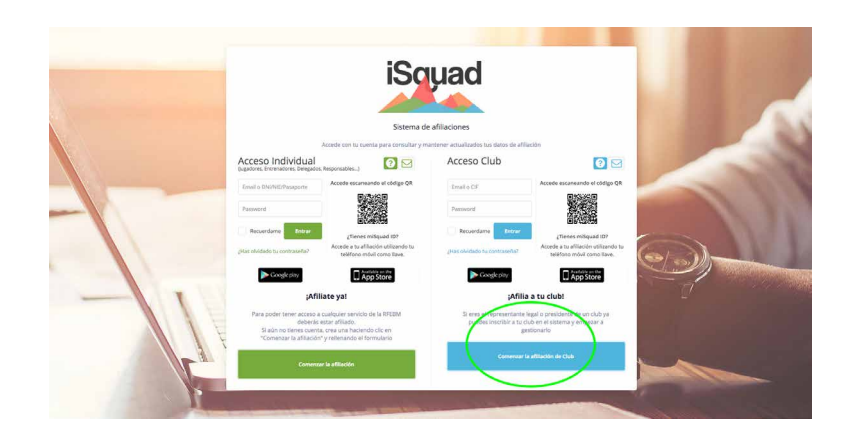

3- Como club de Waterpolo elige la opción A)

a) Afiliar un CLUB: si eres un CLUB legalmente constituido, elige esta opción. Es obligatorio para participar en cualquier competición de caracter nacional.

b) Soy un equipo sin CLUB

 c) Afiliar una SELECCIÓN: para Selecciones nacionales de cualquier país

 d) Afiliar CLUB EXTRANJERO: solamente clubs no nacionales españoles.

4- Seguir las instrucciones que aparecerán en pantalla cumplimentando la información que se solicita.

Recuerda que al finalizar la afiliación recibirás de forma automática un email (instantaneo) que deberás contestar a la mayor brevedad posible para que la Organización pueda pasar a validar el resto de la información de tu CLUB. Una vez que tu CLUB haya sido validada correctamente por la Organización, ya tendrás acceso al AREA PRIVADA de CLUBS desde donde podrás gestionar tus equipos, fichajes , etc...

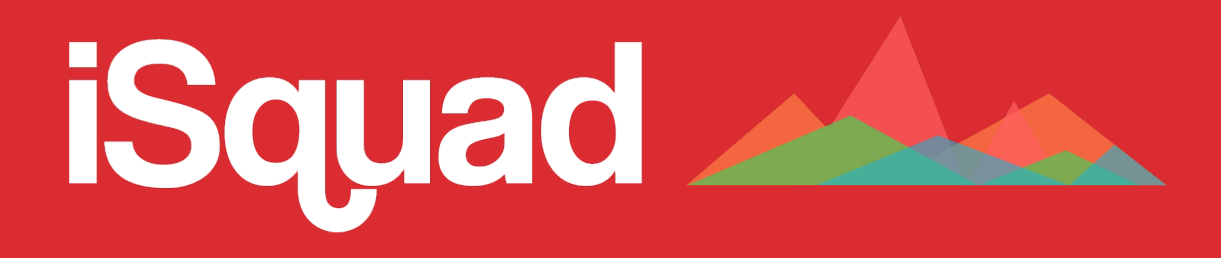

INSTRUCCIONES SISTEMA DE GESTIÓN DEPORTIVA ISQUAD & MISQUAD Área Privada de CLUBES

# 2. Área privada de CLUBS

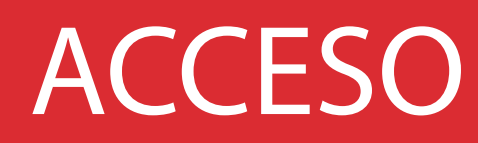

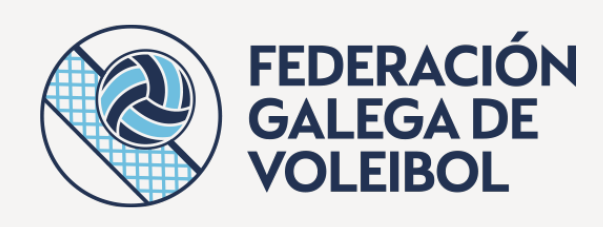

### 2. ÁREA PRIVADA DE CLUBES

- 2.1. ALCANCE GENERAL ACCESO
- 2.2. GESTIÓN DE MIS EQUIPOS Paso 0 - Comprobar afiliación Paso1 - Alta de equipos Paso 2 - Compra de licencias Paso 3 - Alta de jugadores Paso 3- Alta de Staff Paso 4.- Alta de Directivos Paso 5.- Convocatoria de competición Paso 6.- Seguros eventuales

# 2.1. Alcance general

El objetivo es poder realizar una plena gestión de todas las actividades federativas desde el área privada de CLUBs.

Las federaciones territoriales que trabajen con el sistema iSquad dispondran tanto de la información territorial como la nacional (facturas, equipos, etc...) en un mismo área sin necesidad de entrar en distintas aplicaciones siempre <sup>y</sup> cuando la nacional disponga del sistema.

# Acceso

Tras la correcta afiliación del equipo en el sistema iSQUAD de Voleibol, tu CLUB ya estará registrado debidamente y tendrás acceso al área de CLUB para poder realizar cualquier trámite.

Comenzaremos con el alta de equipos en el sistema: es muy rápido y sencillo si sigues las instrucciones detalladas que adjuntamos a continuación.

Modo 1 de acceso)

Las federaciones territoriales que trabajen con el sistema iSquad podrán Acceder desde la página web de la federación territorial igualmente.

Modo 2 de acceso)

Accede a la pagina www.misquad.es y selecciona voleibol en el menu lateral izquierdo.

Al pulsar sobre el menú MISQUAD Accederemos a una página con multitud de opciones, donde deberemos seleccionar "Plataforma gestión CLUBS – Área Privada" según se muestra en la siguiente imagen

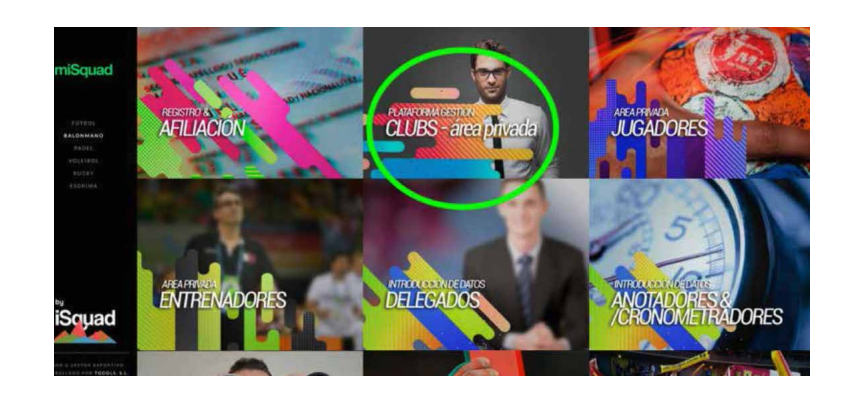

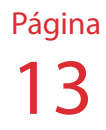

Posteriormente Accederemos a la pantalla de LOGIN /ENTRADA al área privada de la CLUB: Accederemos con el usuario y contraseña que hayamos dado al CLUB en el proceso de afiliación del CLUB. (si no lo recuerdas, puedes desde la pantalla anterior Acceder a afiliación y solicitar "¿has olvidado la contraseña?)

Una vez en el interior del Área Privada del CLUB podrás realizar todos los trámites necesarios para llevar a cabo una correcta gestión de tu equipo según te indicamos a continuación.

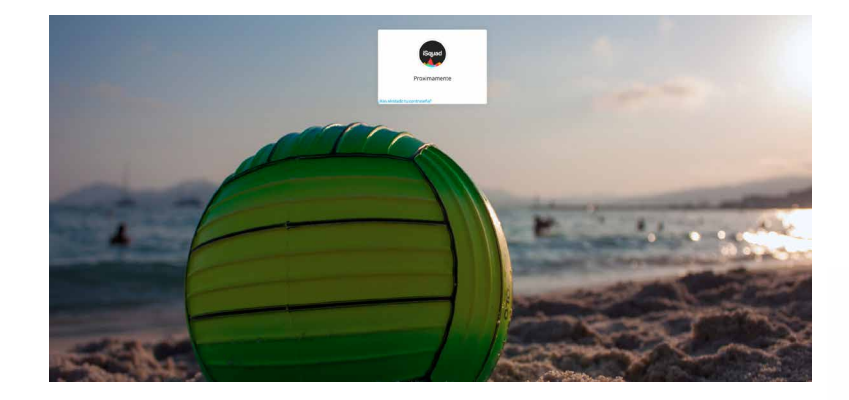

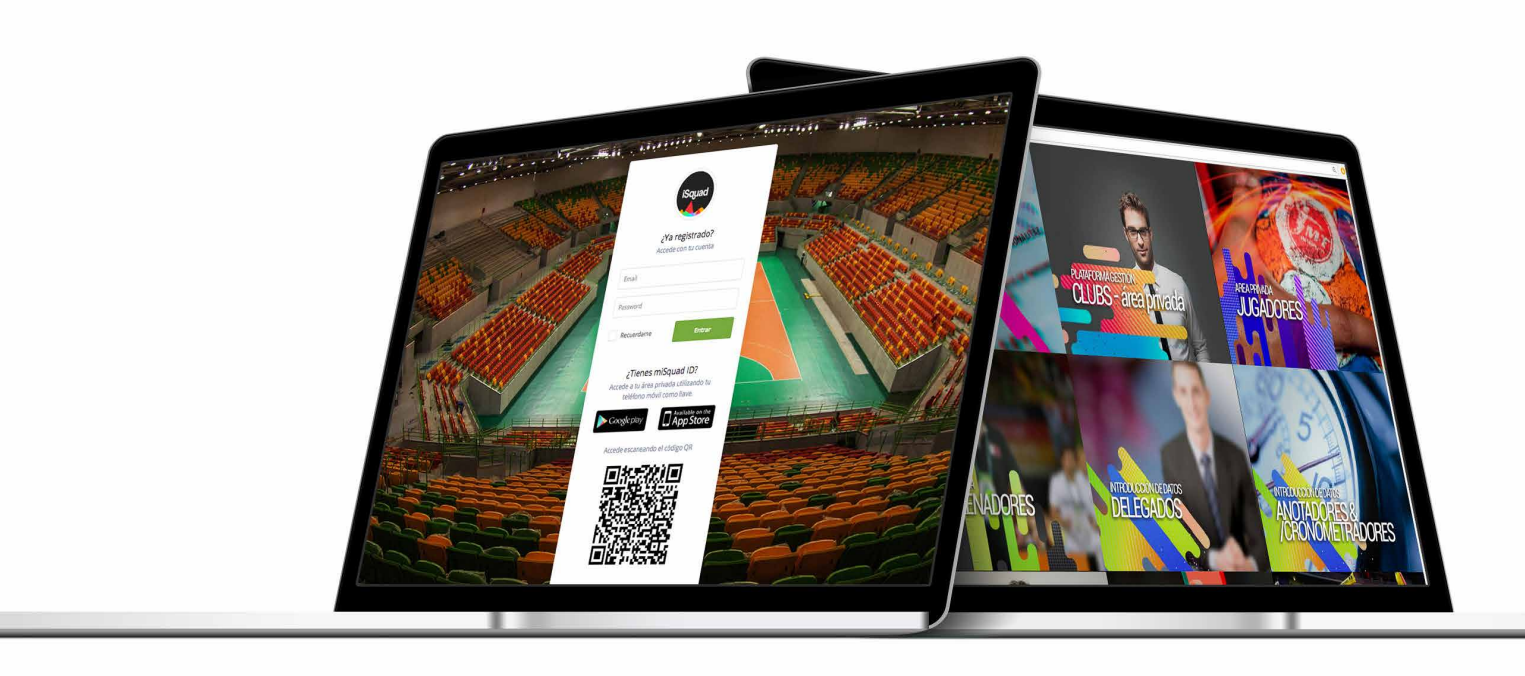

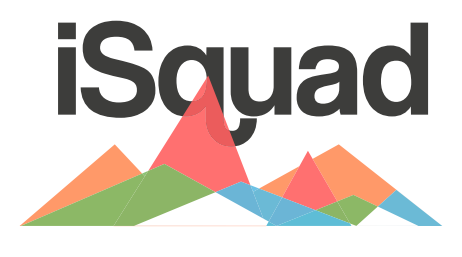

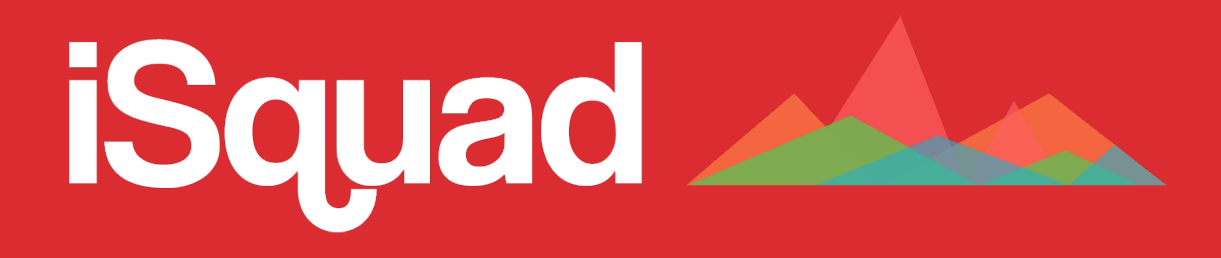

INSTRUCCIONES SISTEMA DE GESTIÓN DEPORTIVA ISQUAD & MISQUAD Área Privada de CLUBES

# 2. Área privada de CLUBS

# ALTA EQUIPOS

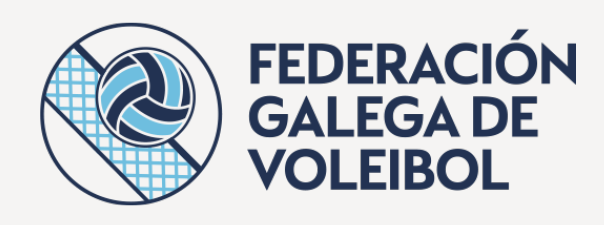

### 2. ÁREA PRIVADA DE CLUBES

2.1. ALCANCE GENERAL ACCESO

2.2. GESTIÓN DE MIS EQUIPOS Paso 0 - Comprobar afiliación

### Paso1 - Alta de equipos

Paso 2 - Compra de licencias Paso 3 - Alta de jugadores Paso 3- Alta de Staff Paso 4.- Alta de Directivos Paso 5.- Convocatoria de competición Paso 6.- Seguros eventuales

# 2.2.

# Gestión de mi/s equipo/s

Dentro del menú administración, deberemos seguir los pasos para una correcta inscripción del equipo de una forma fácil y sencilla.

Al Acceder con tu usuario y contraseña, entrarás en el DASHBOARD directamente de tu equipo de categoría superior.

En la parte izquierda, encontrarás el menu principal, donde estará seleccionado en naranja el dashboard.

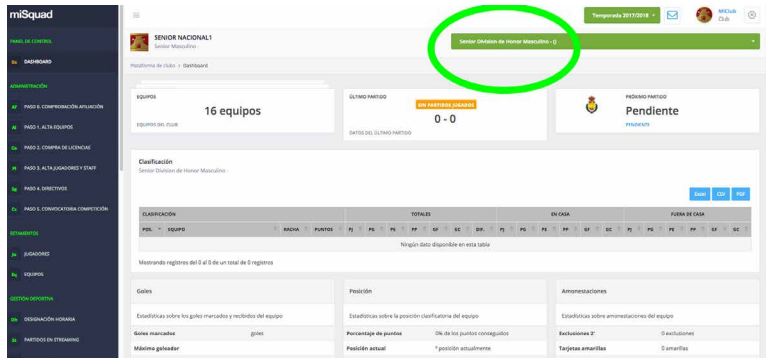

Encontrarás datos interesantes de gestión del equipo que esté elegido. Si quieres ver datos de otro equipo de tu CLUB, puedes solicitarlos en el desplegable superior derecho según se indica en la fotografía.

o.

 $\overline{\mathbf{z}}$ 

3.

×

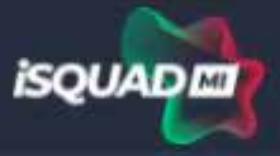

### PANEL DE CONTROL

Ds DASHBOARD

**ADMINISTRACIÓN** 

**COMPROBACIÓN AFILIACIÓN** 

**EQUIPOS - ALTA** 

**PLANTILLA - FICHAJES** 

**EQUIPOS - INSCRIPCIÓN COMPETICIONES** 

PLANTILLA - COMPRA LICENCIAS

5 DIRECTIVOS

**ESTAMENTOS** 

**JUGADORES** 

St STAFF

Eq

**EQUIPOS** 

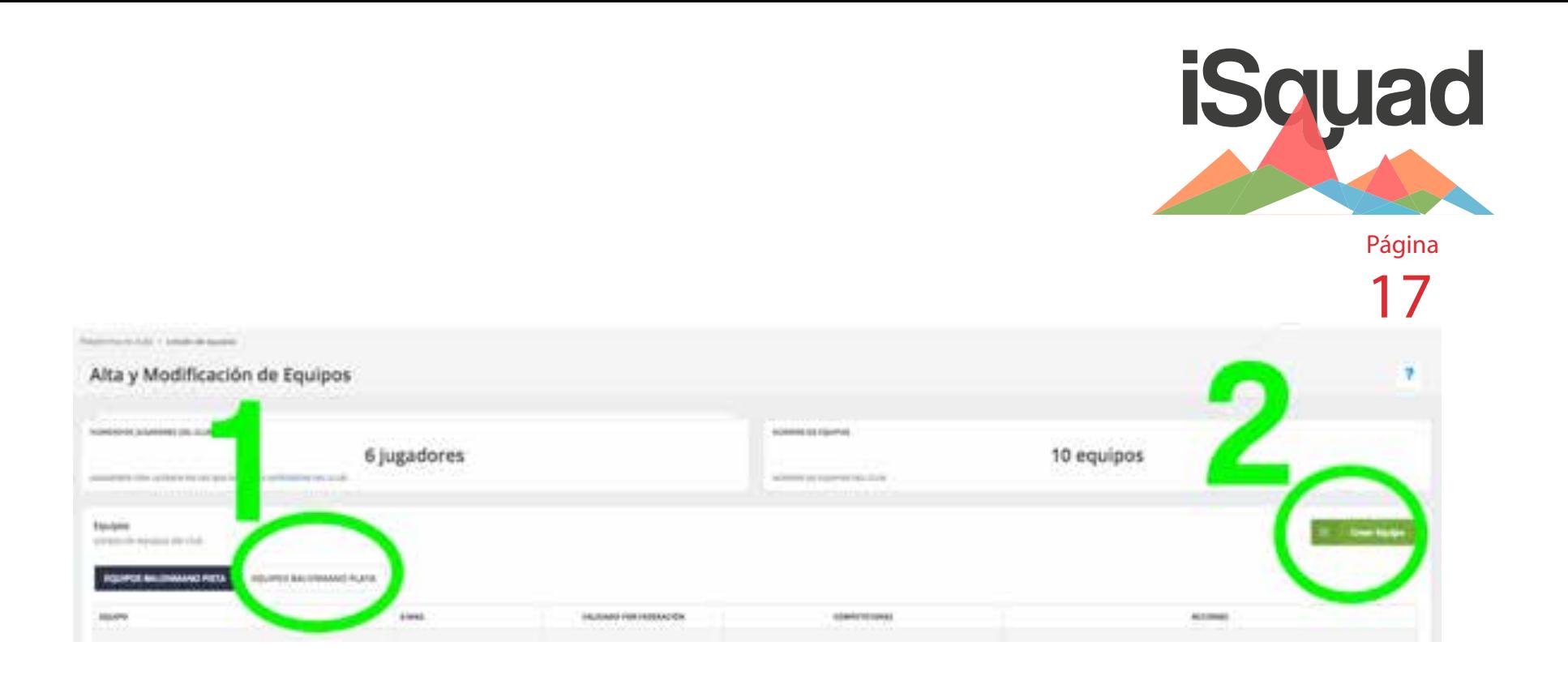

# Administración

Dentro del menú de administración solamente deberemos seguir los pasos para una correcta inscripción del equipo.

# Paso 0 - comprobar afiliación

Desde este menú, introduciendo el DNI de cada persona que quieras fichar, conocerás el estado de su afiliación.

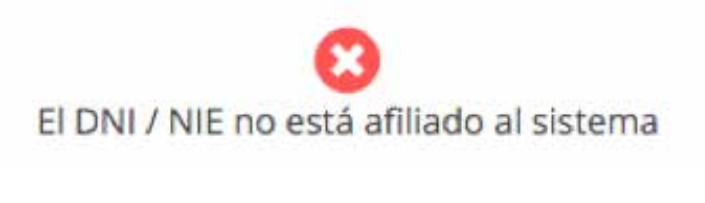

Persona afiliada y validada

### Paso 1 - EQUIPOS - Alta

Comenzamos a dar de alta tu/s equipo/s: una vez Accedes a esta pantalla, recuerda seleccionar "EQUIPOS PISTA/PLAYA/HIERBA/NIEVE" ya que lo que intentas es dar de altas equipos en estas disciplinas y comprueba que la temporada seleccionada sea en la que quieres dar alta de equipos. (selector superior de temporadas)

Posteriormente pulsa sobre "Crear Equipo" y sigue las instrucciones de la información que se solicita.

- Nombre comercial: si tu equipo utiliza nombre de patrocinador, indícalo; caso contrario, escribe el nombre del CLUB.
- Email: de la persona responsable del equipo.
- Superficie: pista/playa/hierba/nieve

• Categoría: juvenil, senior…. la categoría en la que compita

• Subcategoría: masculino / femenino

• Responsable del equipo: la persona que se designe como responsable deberá estar afiliada igualmente: simplemente introduce su DNI y confirma.

• Campo de juego: introduce los tres campos de juego que podrás designar para tus partidos.

• Equipación: tienes dos equipaciones con jugador/libero: selecciona los colores que en su caso representen la equipación de tu equipo

Una vez has finalizado este proceso, deberás comenzar el proceso de inscripción.

ATENCIÓN: el equipo te aparecerá una vez lo crees en el listado: a la derecha del equipo dispondrás de un botón para soilcitar el paquete inicial de licencias/mutua

Si tu federación no funciona con el paquete inicial de licencias/mutua no te aparecerá ese botón y deberás proceder a comprar licencia a

licencia.

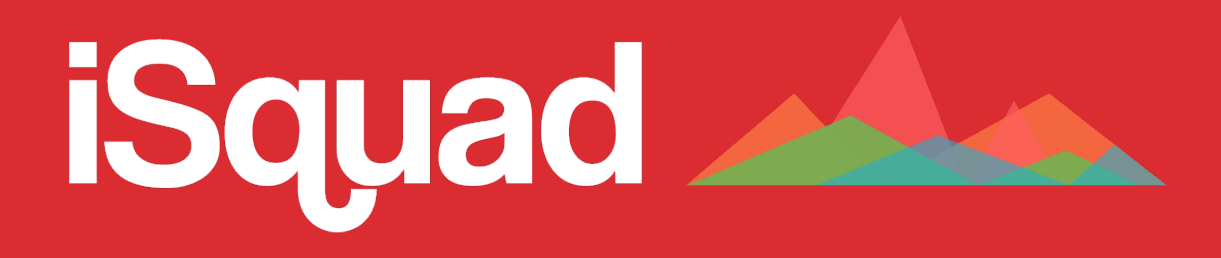

INSTRUCCIONES SISTEMA DE GESTIÓN DEPORTIVA ISQUAD & MISQUAD Área Privada de CLUBES

# 2. Área privada de CLUBES

ALTA JUGADORES, STAFF TÉCNICO, DIRECTIVOS y PRESENTACIÓN DE DOCUMENTACIÓN,

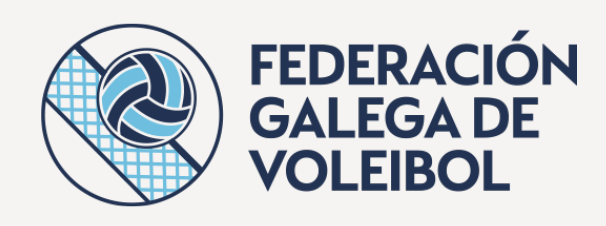

### 2. ÁREA PRIVADA DE CLUBES

- 2.1. ALCANCE GENERAL ACCESO
- 2.2. GESTIÓN DE MIS EQUIPOS Paso 0 - Comprobar afiliación Paso1 - Alta de equipos

### Paso 2 - Compra de licencias

Paso 3 - Alta de jugadores

Paso 3- Alta de Staff

Paso 3- Cupo Adicional

Paso 4.- Alta de Directivos

Paso 5.- Convocatoria de competición

Paso 6.- Seguros eventuales

# Paso 2 - Plantilla - FICHAJES

Accedes a una nueva pantalla en la que deberás utilizar los selectores superiores (camisetas) para poder seleccionar el equipo al que quieres comenzar a dar de alta jugadores y staff técnico (oficiales)

Las licencias que adquiriste en el paso anterior aparecen en esta pantalla: ten en cuenta en todo momento que los jugadores se tramitan por un lado, el staff técnico por otro.

• Por debajo del selector de equipos (camisetas) hay dos botones: jugadores / staff técnico: elige lo que corresponda para fichar en el equipo.

• Una vez seleccionas jugadores/staff comienza a rellenar las casillas que ponen asignación: "Introduce DNI para la asignación":

recuerda que todos los DNI deberán ser de personas que estén correctamente afiliadas (podrás comprobarlo en el paso 0): introduce DNI y aparecerá el nombre de la persona que

deseas fichar.

• Pulsa "Confirmar LICENCIA"

Recuerda las limitaciones en materia de fichajes /edades de la normativa que se aplicarán a tu solicitud de inscripciones .

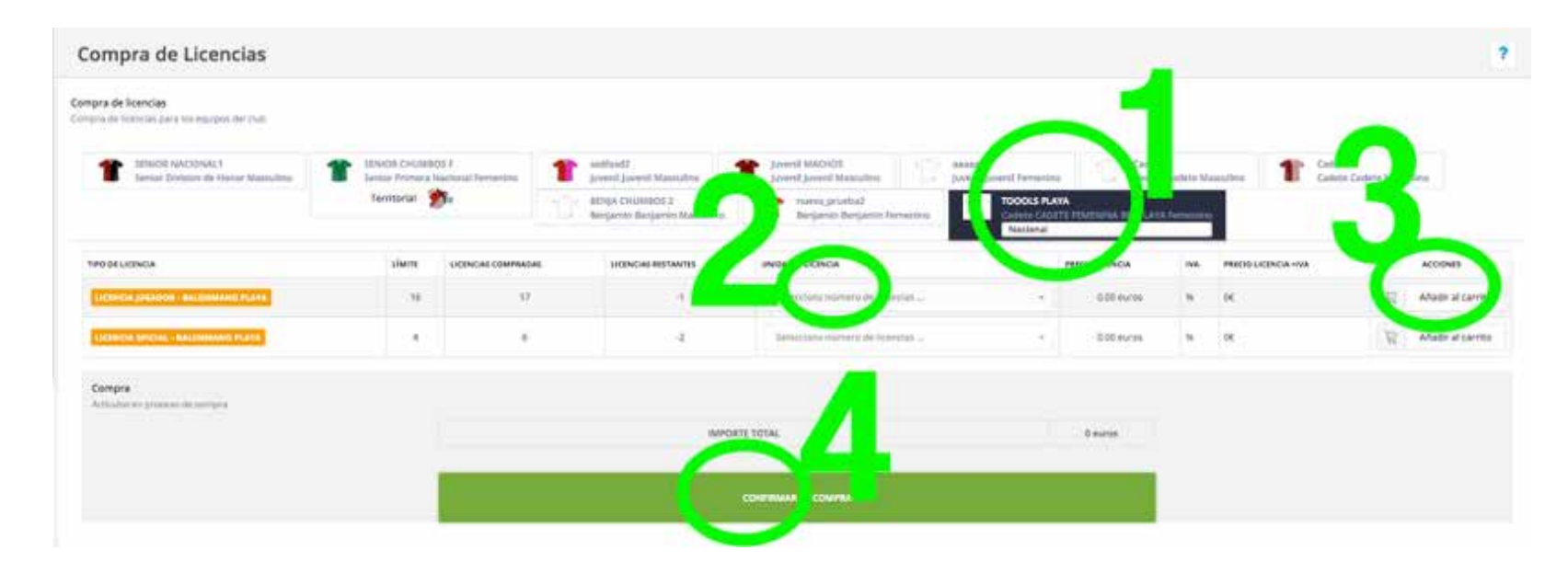

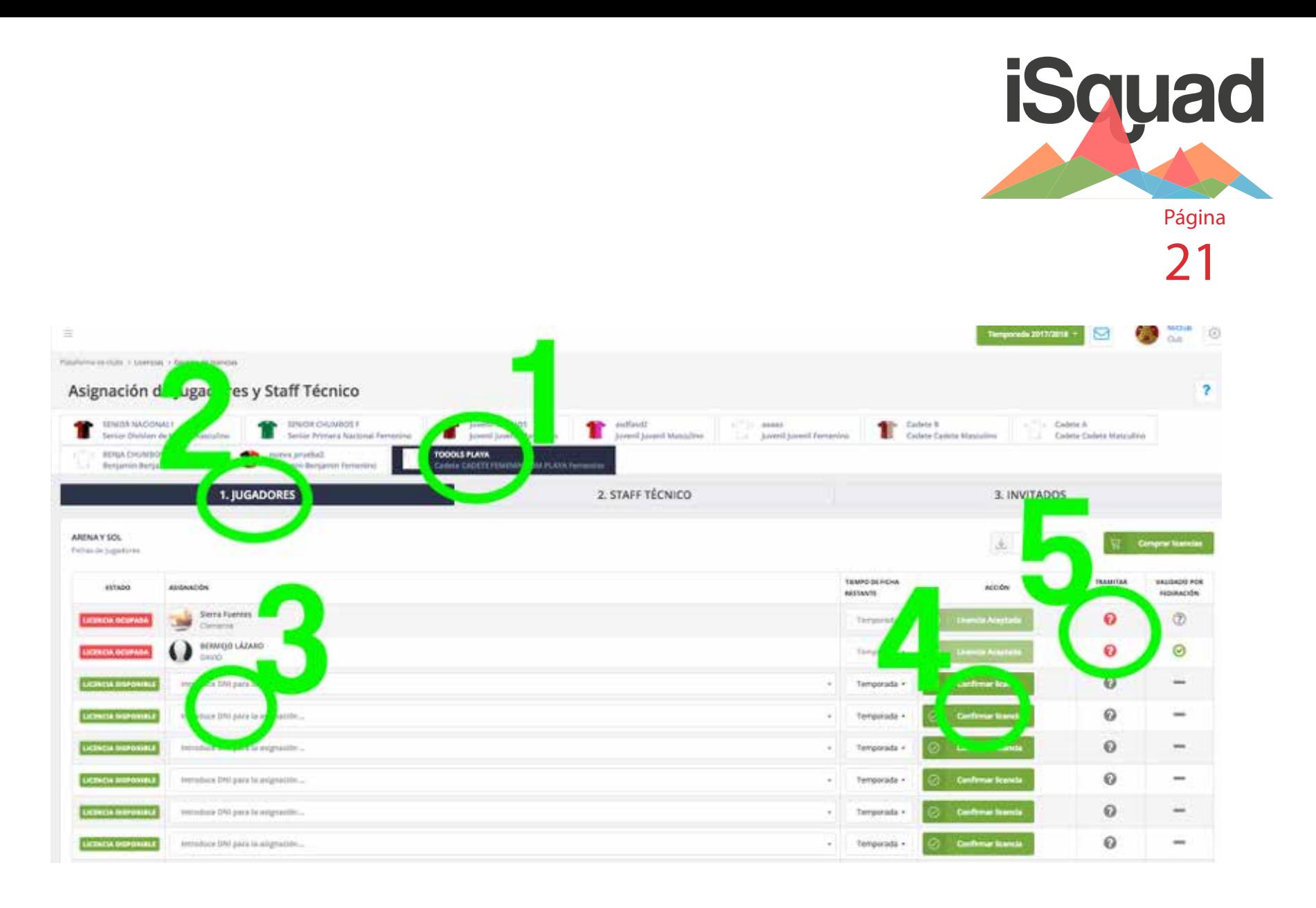

### ACLARACIÓN IMPORTANTE:

• Al pulsar "confirmar licencia", un email habrá sido enviado de forma automática a ese jugador para que acepte ser fichado por tu CLUB (recuerda que puede llegar a SPAM): mientras no acepte el email, el botón confirmar licencia permanecerá en NARANJA: cuando haya aceptado, cambiará a VERDE

• Cuando el jugador haya confirmado el email, habrá fichado por tu CLUB/equipo

Una vez que el jugador ha confirmado su fichaje, comienza el proceso de subida de documentación. para el caso de que tu federación solicite más documentación por cada deportista: en el caso de no ser necesario, no dispondrás de una columna donde realizarlo - deberás esperar a que la federación valide las licencas de cada jugador que acabas de fichar. validado/tramitado.

• Por último, veras dos columnas si trabajas con iSQUAD a nivel territorial y solo una si trabajas a nivel nacional: estas columnas indican que la Organización territorial / nacional ha validado o no toda la documentación.

Recuerda que si alguna de las dos federaciones no valida tu documentación, aparecerá un cambio de color a AMARILLO pendiente de que modifiques lo que se solicita.

En el momento en que la correspondiente columna de "validado por la fed. X" aparezca validada, el jugador ya dispondrá de ficha en vigor. (y solo desde ese momento)

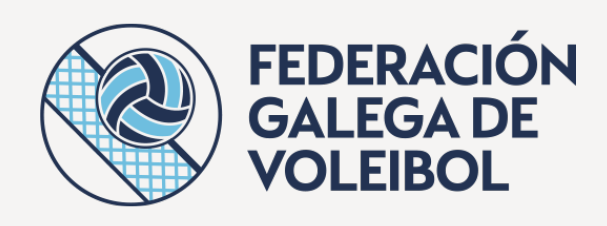

### 2. ÁREA PRIVADA DE CLUBES

2.1. ALCANCE GENERAL ACCESO

2.2. GESTIÓN DE MIS EQUIPOS Paso 0 - Comprobar afiliación Paso1 - Alta de equipos Paso 2 - Compra de licencias Paso 3 - Alta de jugadores

Paso 3- Alta de Staff Paso 3- Cupo Adicional Paso 5.- Alta de Directivos

Paso 6.- Convocatoria de competición Paso 7.- Seguros eventuales

### Paso 3 - EQUIPOS - Inscripción en competiciones

Para ello, deberás Acceder al menu con el icono 3, "Equipo, inscripción competiciones": te aparecerán las distintas competiciones en las que tu equipo puede inscribirse por categoría: inscríbete en la que te corresponda ya que de lo contrario tu inscripción será denegada por parte de la federación.

Podrás elegir el nombre comercial de tu equipo por cada una de las competiciones en las que juegas, sin obviar la normativa vigente y los permisos del Comité de Competición u órgano de competicion pertinente.

Deberemos tener en cuenta, que si la inscripción en la competición acarrea derechos de participación, deberemos abonarlos desde el área de facturación.

### Paso 4 - Plantilla - COMPRA DE LICENCIAS

Aquellas licencias que necesites, por encima de las incluidas en el paquete inicial, podrás adquirirlas desde el menú 4-plantilla-compra licencias.

En el caso de que estés en una Organización Territorial que trabaja con iSquad, el coste de la licencia será el de tramitación de esa territorial, pudiendo realizar todos los trámites en un solo paso.

Una vez pulses sobre el paso 4 – compra de licencias, Accederás a un conjunto de pestañas (con las camisetas) con todos los equipos que hayas dado de alta:

1. Selecciona el equipo para el que quieras comprar licencias(participantes): elige el número de licencias que necesitas adquirir de jugador y de oficial

2. Elige el numero de licencias de jugador (participantes-jugador) que quieres adquirir y "añadir al carrito"

3. Elige el número de licencias de oficial, medico, entrenador, ayudante, etc… (participantes-oficial) que quieres adquirir y "añadir al carrito"

Una vez hayas añadido al carrito, te saldrá un

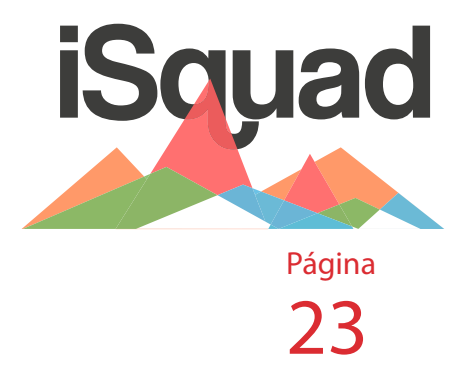

listado con todas las licencias adquiridas y por debajo del listado encontrarás el botón Confirmar la compra.

4. Si estas de acuerdo con la compra que vas a realizar, pulsa "Confirmar la compra".

PARA FL CASO DE PERTENECER A UNA TERRITORIAL QUE trabaja con el sistema iSquad, recibirás de forma automática la factura en tu zona de facturación.

Podras acceder nuevamente al paso 2 para realizar los fichajes de las licencias abonadas: recuerda que los espacios para poder realizar los fichajes no te aparecerán hasta que no hayas abonado el importe de los mismo.

## Alta de staff

Este mismo proceso deberás hacerlo con el STAFF TECNICO, en la pestaña que hay al lado de la de jugadores, cumplimentando la información que en su caso se le solicita al STAFF.

LAS FEDERACIONES QUE TRABAJEN CON ISQUAD SOLAMENTE deberán introducir el DNI, confirmar licencia y esperar la aceptación por parte del jugador ya que el resto de información será automática desde el sistema.

ATENCIÓN: recuerda que en el momento de ficharlos, cuando acepten la ficha (email que les llega al correo electrónico) deberán añadir en SU AFILIACIÓN la información que se les solicita (titulo de entrenador, certificado de penales, delitos sexuales, etc…) - avisa a todo tu staff para que incluyan en su afiliación la información que se les solicita en la afiliación una vez han sido

fichados ya que de lo contrario su ficha no podrá ser validada.

### Alta de jugadores invitados - CUPO ADICIONAL

En la pestaña de invitados (cupo adicional) podrás subir directamente los DNI de los jugadores que quieras que formen parte del cupo adicional & INVITADOS: debemos tener en cuenta que esos jugadores deberán disponer de una licencia principal validada en un equipo de categoría inferior o categorías permitidas

# Alta de Staff adicional

Si quieres que cualquiera de los staff de otros equipos pueda sentarse en el banquillo de tu equipo, podrás hacerlo introduciendo su DNI: recuerda que deben tener su licencia principal en vigor para poder ser fichados. ñadir al carrito"

4. Por último "Confirmar la compra"

# Paso 5 - DIRECTIVOS

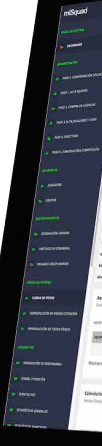

introduce los DNi de tus directivos para que consten en el listado oficial de directivos de la federación: para ello, previamente, deben estar afiliados.

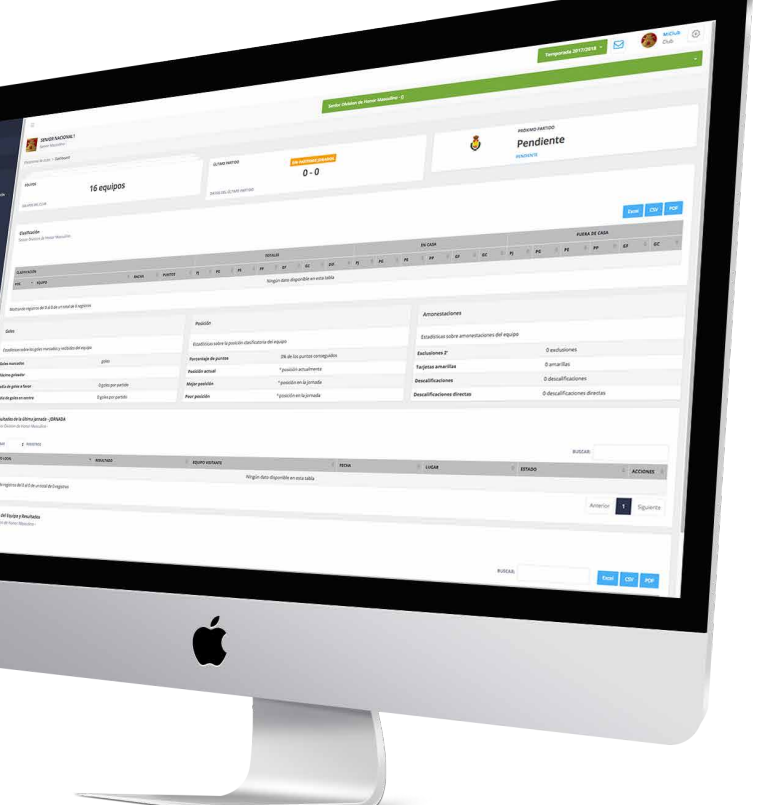

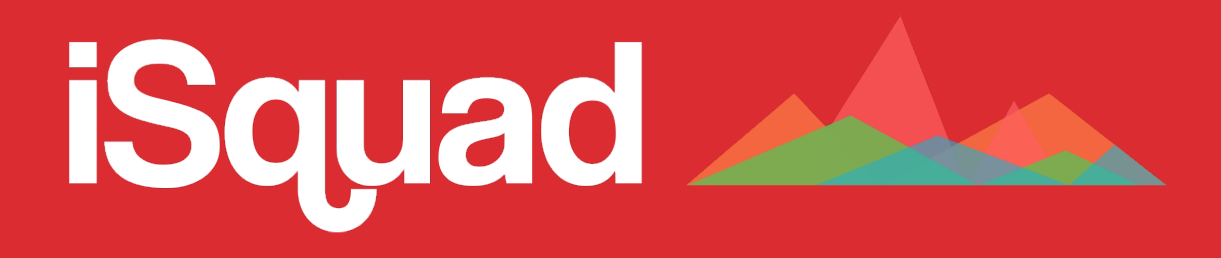

INSTRUCCIONES SISTEMA DE GESTIÓN DEPORTIVA ISQUAD & MISQUAD Área Privada de CLUBES

# 3. Área privada de CLUBES

Jugadores & Equipos

# **ESTAMENTOS**

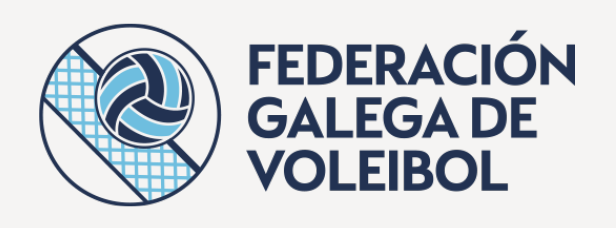

**NOMBRE** 

 $\overline{\phantom{a}}$  **EQUIPO** 

EDAD

EMAIL Y TELÉFONO

### 3. ESTAMENTOS

- 3.1. Estamentos Jugadores
- 3.2. Estamentos equipos

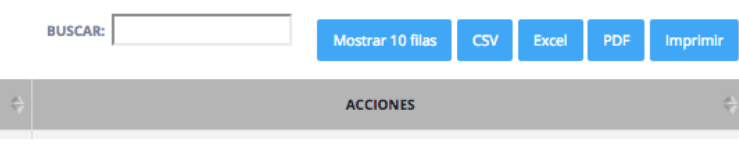

# 3.1. Estamentos - Jugadores

Desde el menú estamentos - jugadores, sin haber tenido que realizar la tediosa labor de solicitar datos a tus deportistas (salvo el primer año de la afiliación) dispondrás de toda la información necesaria de todos los jugadores integrantes de tus plantillas. (todos aquellos que hayan aceptado fichar por alguno de tus equipos en el paso anterior)

Dispones de una primera fila con información del número de jugadores que conforman tus equipos y el número de los mismos.

Una vez te adentras en la tabla de jugadores, dispones de un buscador en el que puedes buscar por cualquier de los conceptos que conforman la tabla (teléfono, años, nombre, competición etc....); por defecto, el sistema muestra una tabla con 10 deportistas y un paginador inferior, pero si quieres, desde el primero de los botones azules puedes configurar que el listado muestre mas o menos filas.

Puedes exportar a EXCEL, CSV, solicitar el listado en PDF o imprimirlo.

Si analizamos el contenido de los datos de

la tabla mostrada, nos encontramos con lo

siguiente:

- · Nombre
- · Equipo y categoria
- · Edad y fecha de nacimiento
- · Email y teléfono
- 

 · Columna de multifunciones: - Perfil del jugador, desde el que obtener cualquier información pertinente a datos de contacto del jugador como fotografía (si consideras que es incorrecta, dile al jugador que la modifique en su área de afiliación), nombre, apellidos, teléfono, sexo, nacionalidad, pais de residencia, dirección, CP, fecha de nacimiendo, email, nº de DNI, fecha de expedición del DNI, validez del DNI y DNI escaneado por ámbas caras. - Certificado Autorización Categoría Superior: en el caso de haber sido solicitado y conDNIido, se podrá descargar desde este área en cualquier momento. - Cualquiera otra certificación necesaria para la practica deportiva por parte del jugador/a.

Toda la información que de este área puedas obtener, la obtendrás en tiempo real sincronizada con la información que obra en poder de las distintas federaciones y ha sido validada.

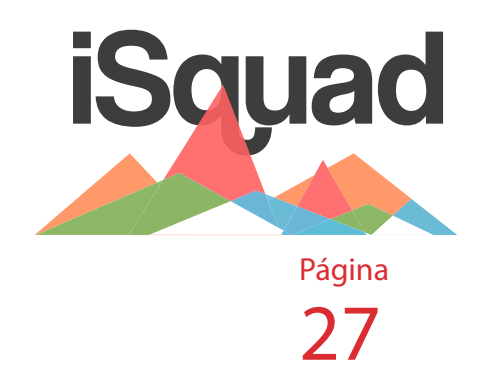

# 3.2. Estamentos - Equipos

En el menú equipos nos encontramos una nueva tabla desde la que controlar los equipos de los que dispone el club con los datos necesarios para un rápido control de los mismos.

El listado estará conformado por:

· Equipo: nombre comercial del equipo y categoría: recuerda que el nombre comercial del equipo puedes modificarlo desde el PASO 1 - Alta de equipos · Competición: las distintas

competiciones en la que el equipo está inscrito.

· Jugadores: el número de jugadores que conforman la plantilla del equipo · Entrenador: nombre y fotografía del entrenador

· Responsable: persona que ha sido designada como responsable del equipo y que puede o no coincidir con alguno de los oficiales del equipo: recuerda que puedes modificarlo en cualquier momento desde el PASO - Alta de equipos. · Columna multifunción: encontrarás en esta coumna varias funciones como "plantilla" desde el que poder sacar un listado de la plantilla del equipo; "equipación" (colores

de las equipaciones) y recuerda que puedes cambiar las equipaciones desde el PASO 1 - Alta de equipos; "tríptico" en el caso de solicitar un tríptico de la Organización territorial (solo para equipos en federaciones territoriales que trabajen con iSQUAD); "triptico nacional" documento en tiempo real de todos los integrantes validados/no para la práctica deportiva.

ATENCIÓN: los trípticos llevan un código de barras por seguridad que indica la fecha y hora en la que has solicitado el tríptico: recuerda actualizar tu tríptico cada poco tiempo para que dispongas siempre de la información actualizada.

El sistema iSQUAD te posibilita disponer de una app de CLUB para que puedas tener todos estos datos de forma facil a tu alcance: descarga la app MiSQUAD CLUB tanto para iOS como para Android de las distintas stores y con el usuario y contraseña de tu afiliación Accede a esa información de consulta desde la app de forma fácil e intuitiva; dispón de los tripticos desde el móvil etc.... Encontrarás otra información en el menú de la app que estamos seguros será de gran utilidad.

La app irá experimentando cambios con los que iremos dotanto de la app de mas y mas funcionalidades para tu disfrute y que permitan

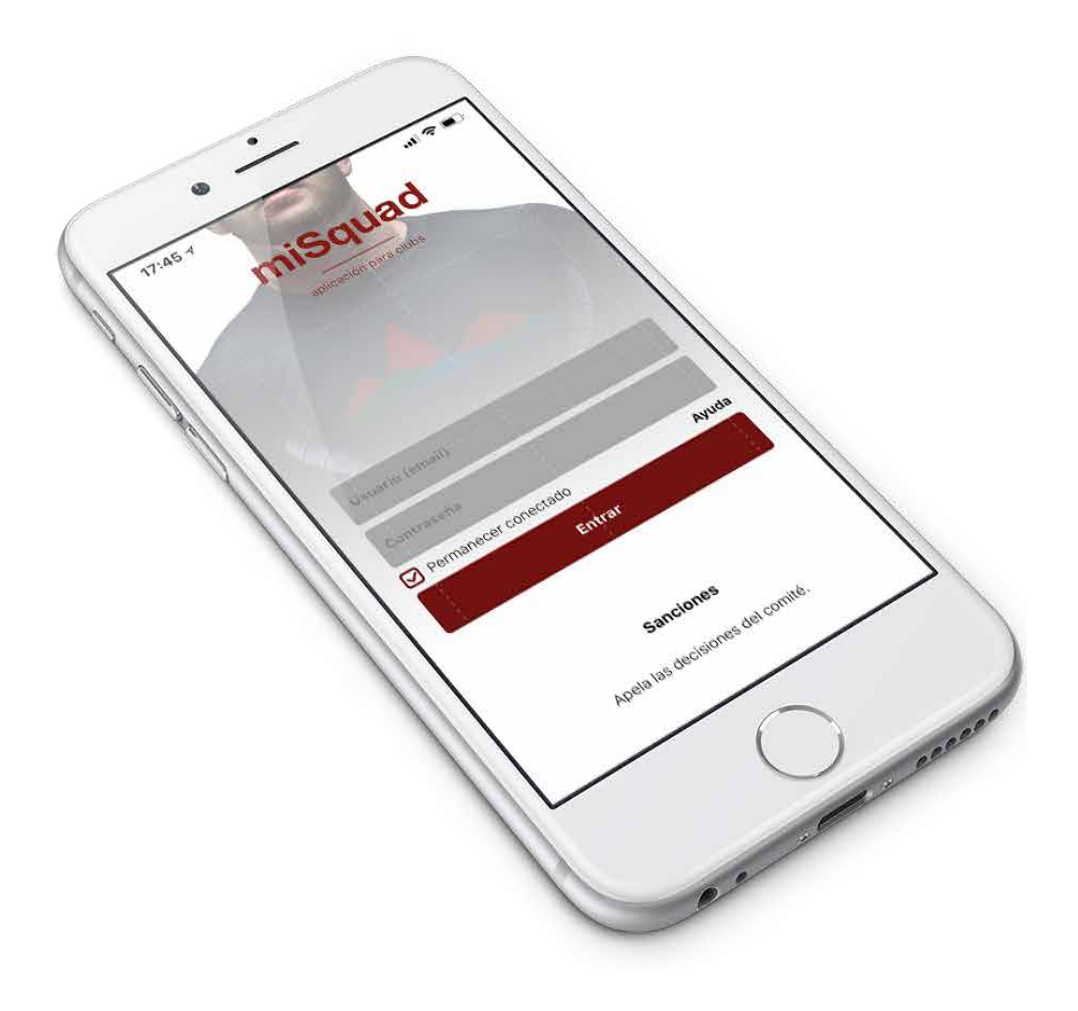

que manejes tu club desde tu teléfono móvil.